## **How to browse the personal website**

## **Student's personal website**

- 1. OZ website server is http://oz.nthu.edu.tw/
- 2. To browse your own website, take the account g9700001 as the example, please enter the url as http://oz.nthu.edu.tw/~g9700001/, the system will load the file of  $~\sim$ q9700001/WWW/index.html.
- 3. If you use the personal computer to edit your own website, you can use FTP software to upload the files to the WWW directory of your "home directory".

## **Teacher and Staff's website**

- 1. MX website server is http://mx.nthu.edu.tw/.
- 2. To browse your own website, take the account "username" as an example, please enter the url as http://mx.nthu.edu.tw/~username/, the system will load the file of ~username/WWW/index.html.
- 3. If you use the personal computer to edit your own website, you can use FTP software to upload the files to the WWW directory of your "home directory".

## **Unit's website**

- 1. MY website server is http://my.nthu.edu.tw/
- 2. To browse your own website, take the account "ccc" as an example, please enter the url as http://mx.nthu.edu.tw/~ ccc/, the system will load the file of " ~ccc/WWW/index.html".
- 3. If you use the personal computer to edit your own website, you can use FTP software to upload the files to the WWW directory of your "home directory".

From: <https://net.nthu.edu.tw/netsys/>- 網路系統組

Permanent link: **<https://net.nthu.edu.tw/netsys/en:webpage:browse>**

Last update: **2019/02/25 15:44**

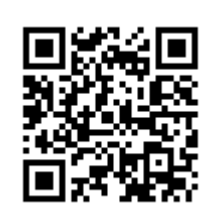